### Business Software für KMU

### myfactory.Mobile QR-Rechnung-Scan

Version 7.0 / August 2020

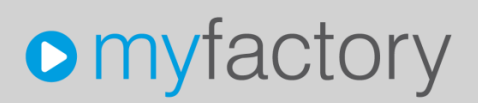

Das vorliegende Tutorial zeigt Ihnen, wie Sie mit dem Smartphone einen QR-Code scannen und ausschliesslich in der Buchungserfassung weiterbearbeiten können.

Die Funktion ist ab September 2020 verfügbar.

Es werden folgende Themen behandelt:

### Üherblick

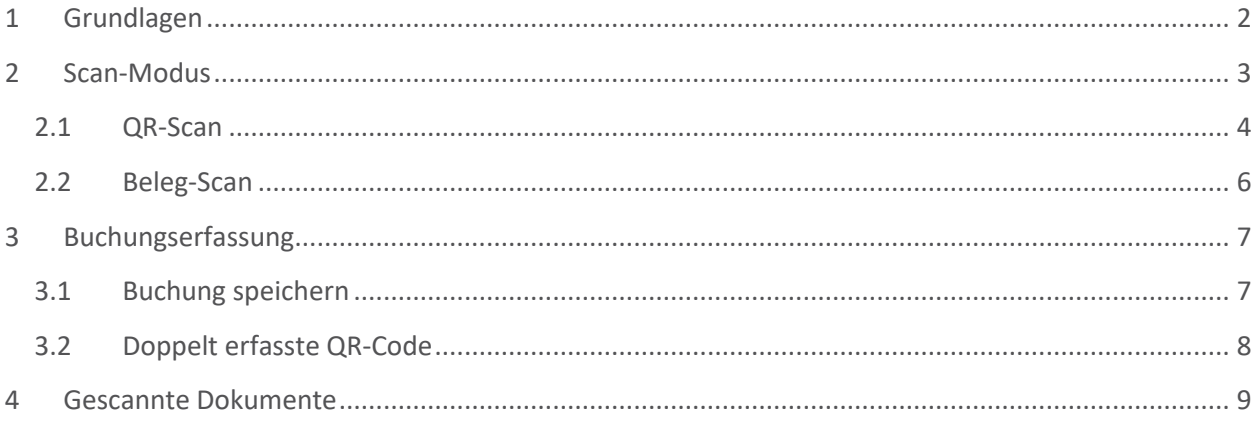

### <span id="page-2-0"></span>1 Grundlagen

Als erstes müssen die Parameter in den Grundlagen richtig definiert werden:

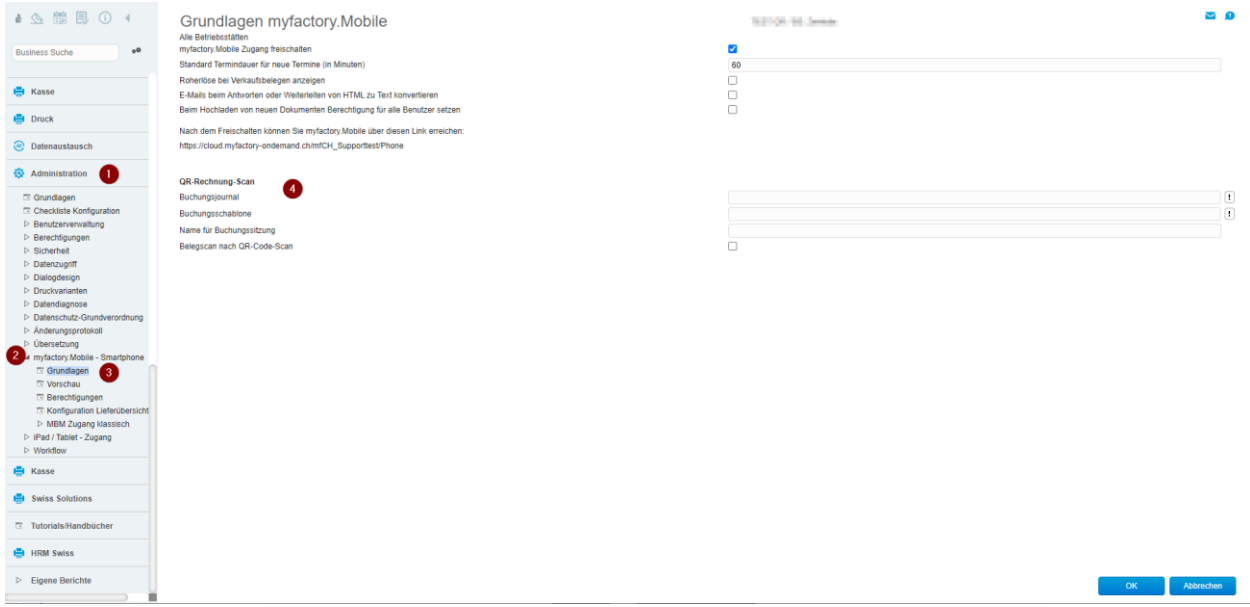

#### **Buchungsjournal:**

Das hier definierte Journal wird in die neu Buchungssitzung direkt übernommen.

#### **Buchungsschablone**

Die hier definierte Buchungsschablone wird in die neu Buchungssitzung direkt übernommen.

#### **Name für Buchungssitzung**

Sie können festlegen, wie die Buchungssitzungen benannt werden sollen. Mittels den zur Verfügung stehenden Platzhalter können Sie die Bezeichnung individuell festlegen.

Mögliche Platzhalter:

\$1 für Monat/Jahr \$2 für Buchungsdatum \$3 für Benutzername

Beispiel: QR-Scan vom \$1 durch \$3

Die Buchungssitzung hat dann folgende Bezeichnung: QR-Scan vom Aug 2020 durch Max Muster

Werden keine Platzhalter definiert so wird die Bezeichnung automatisch mit folgendem Schema erstellt: mobiler QR-Rechnungs-Scan im **Monat/Jahr** von **Benutzername**

Die Buchungen werden in die entsprechend Buchungssitzung gespeichert und falls diese nicht vorhanden ist, automatisch angelegt.

So können z.B. alle Buchungen in eine Sitzung pro Monat erfasst werden oder nach Benutzer getrennt.

#### **Belegscan nach QR-Code-Scan**

Wenn diese Option gesetzt ist, kann nach dem Speichern eines QR-Rechnungscodes der Beleg (auch mehrere Seiten) per Smartphone-Kamera fotografiert und direkt auf der Buchungsposition gespeichert werden.

### <span id="page-3-0"></span>2 Scan-Modus

Die myfactory.Mobile-WebApp muss in der Administration freigeschaltet sein, weitere Infos finden Sie in der Onlinehilfe bzw. den Tutorials. Starten Sie dann die Phone-WebApp auf Ihrem Smartphone (myfactory-URL mit /phone ergänzt)

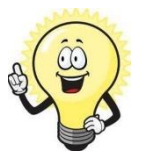

#### **Hinweis**

Wenn Sie sich zuerst am PC im myfactory einloggen und erst danach auf dem Smartphone, können Sie auf beiden Instanzen mit Ihrem User gleichzeitig arbeiten.

#### Klicken Sie nun auf den markierten Menü-Punkt

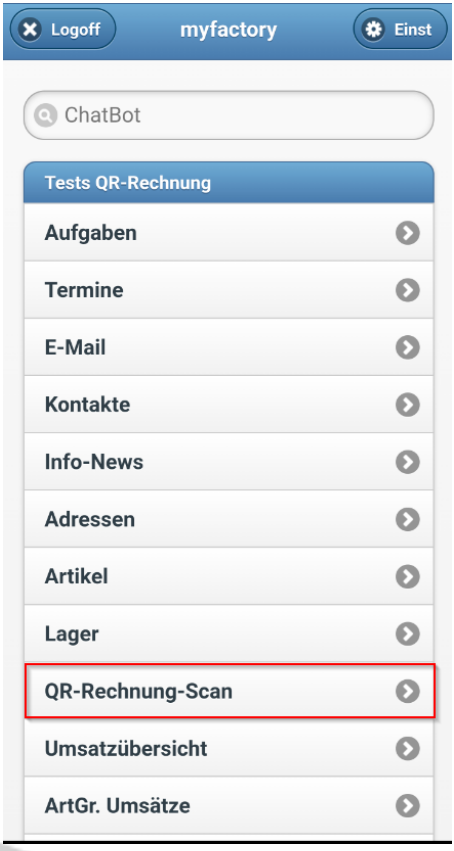

Der Modus QR-Scan öffnet sich (ggf. muss Freigabe für Kamera noch gegeben werden)

Nun können Sie auch schon den ersten Swiss-QR-Code scannen.

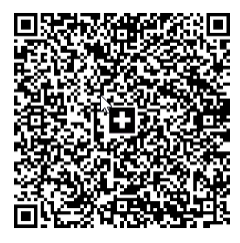

#### <span id="page-4-0"></span>2.1 QR-Scan

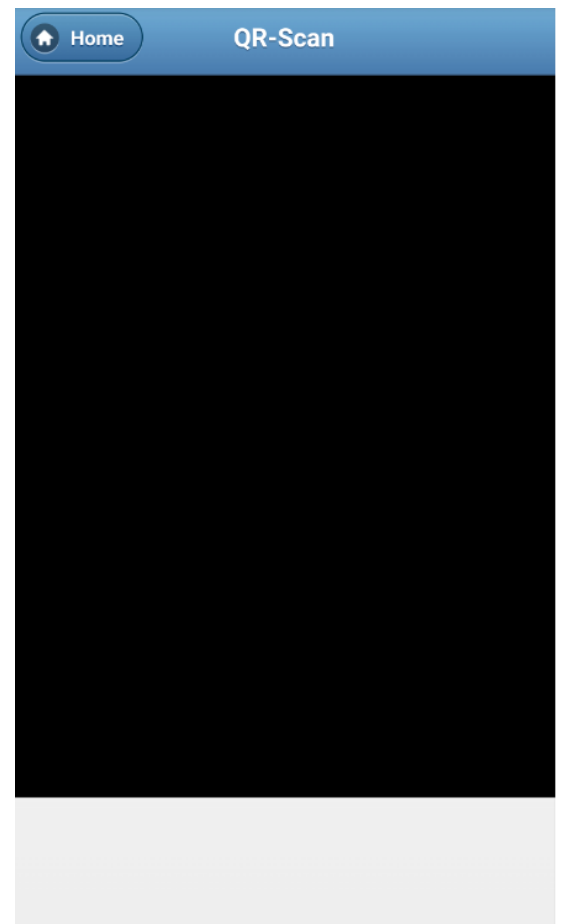

Nachdem die Kamera diesen erfasst hat, werden die ausgelesenen Daten angezeigt:

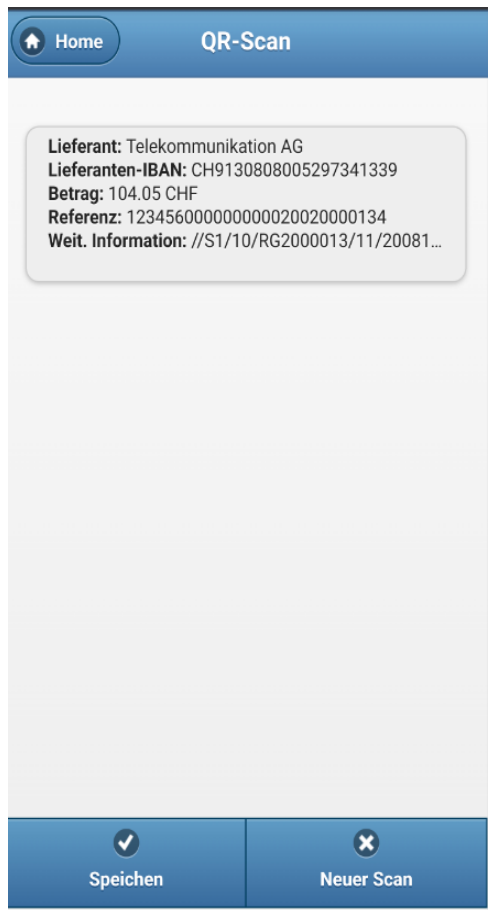

Entsprechen die gescannten Daten **nicht** den angedruckten Daten auf der Rechnung so können Sie mit **«neuer Scan»** einen neuen QR-Code scannen. Sind die Daten jedoch korrekt, fahren Sie bitte mit «Speichern» weiter. Im Hintergrund wird eine Buchungssitzung eröffnet oder eine bestehende Sitzung genutzt und die Buchung gespeichert (die Buchung wird nicht verbucht sondern muss zwingend im myfactory ergänzt und verarbeitet werden).

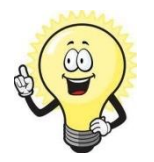

**Hinweis**

Haben Sie in den Grundlagen den Beleg-Scan Modus aktiviert so öffnet sich dieser nun:

#### <span id="page-6-0"></span>2.2 Beleg-Scan

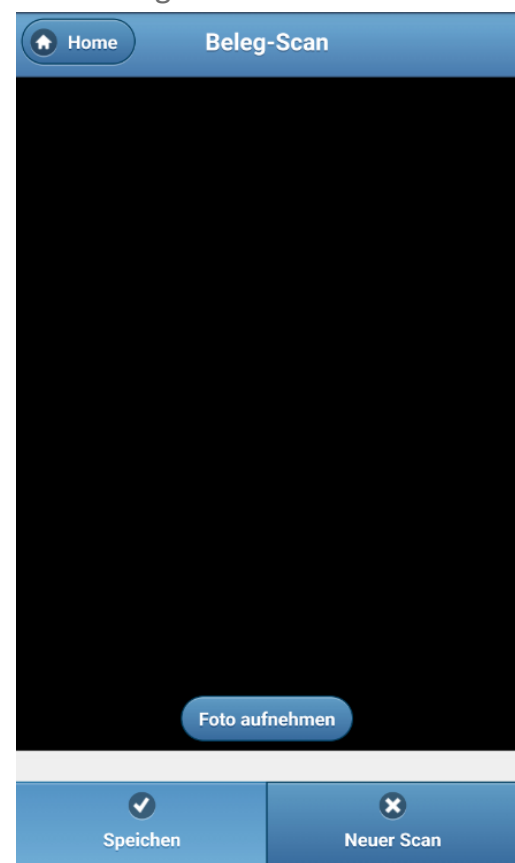

# **A** Home **Beleg-Scan** RG2000013 Foto verwerfen  $\bullet$  $\mathbf{a}$ Speichen **Neuer Scan**

**Button Foto aufnehmen:** 

Mit dieser Funktion können Sie nun Fotos der einzelnen Rechnungsseiten machen und diese als Dokument der zuvor erstellen Buchung zuordnen.

Ist die Aufnahme in Ordnung so klicken Sie auf «Speichern» möchten Sie ein neues Foto erstellen, klicken Sie auf den Button **«Foto verwerfen».**

Mit Button **«neuer Scan»** gelangen Sie wieder in den «QR-Scan» Modus um weitere Swiss-QR-Codes zu erfassen. Möchten Sie weitere Fotos erfassen, so betätigen Sie wieder «Foto aufnehmen» und wieder holen den Vorgang. Die Dokumente werden derselben Buchung zugewiesen.

### <span id="page-7-0"></span>3 Buchungserfassung

Unabhängig davon, ob Sie den «Beleg-Scan» Modus aktiviert haben, der nächste Schritt findet nun in der Buchungserfassung statt.

Öffnen Sie die Anwendung «Buchungserfassung», suchen mit \* die angelegte Buchungssitzung und öffnen Sie diese.

#### <span id="page-7-1"></span>3.1 Buchung speichern

Die Buchung wurde nach dem Scan erfasst.

Wie in der Spalte «Verarbeitet» zu erkennen ist, wurde die Buchung nach dem Scan nicht direkt verarbeitet:

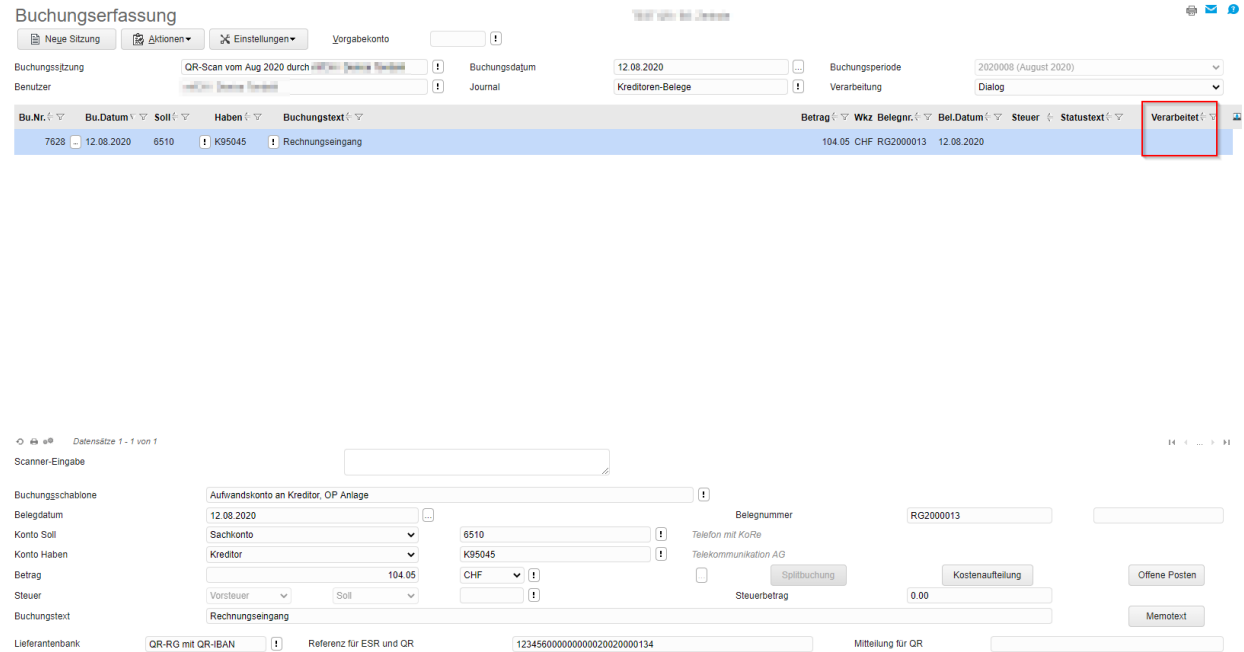

Die Buchung kann jetzt ergänzt und verbucht werden.

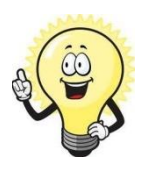

#### **Hinweis**

Falls nach dem Scan nicht befüllt; das Sachkonto vom Kreditor ist direkt im Lieferanten im Reiter «Lieferantendaten» im Feld «Standard-Sachkonto» zu hinterlegen

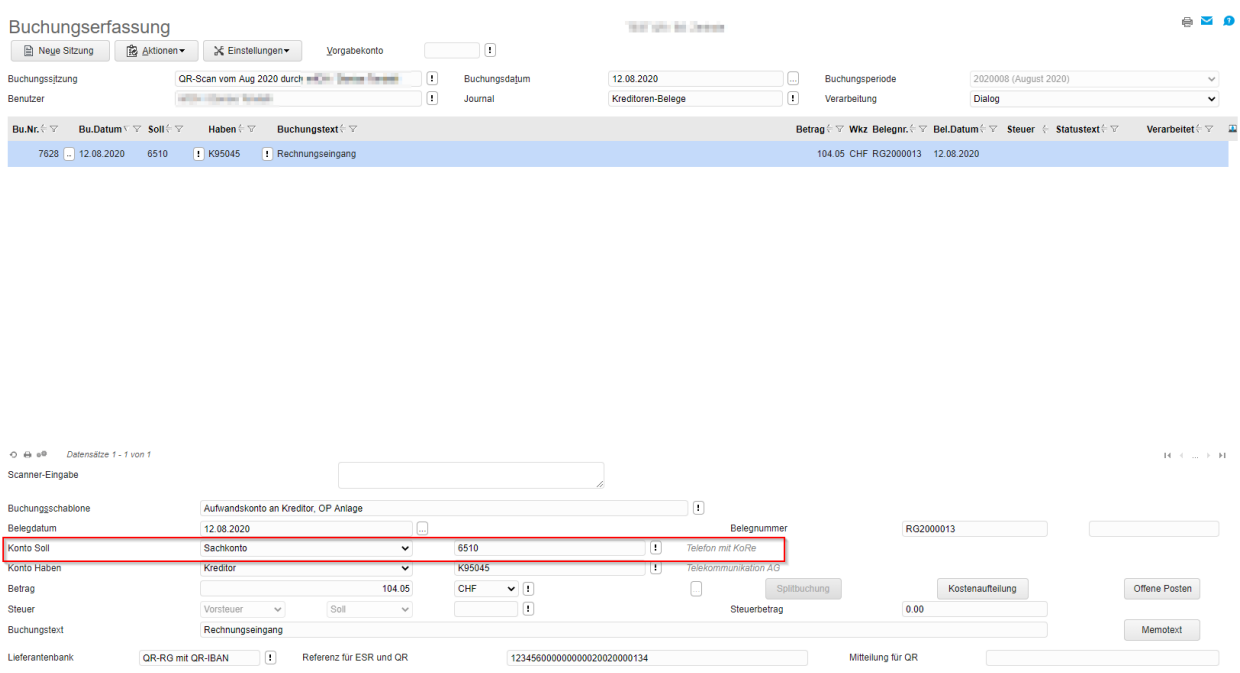

### <span id="page-8-0"></span>3.2 Doppelt erfasste QR-Code

Wurde derselbe QR-Code doppelt eingelesen so finden Sie in der Buchungserfassung folgenden Statustext:

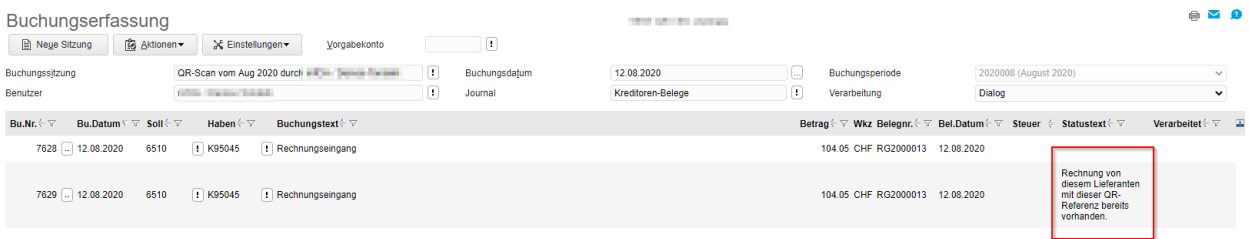

Die Buchungen können gelöscht oder angepasst und gespeichert werden.

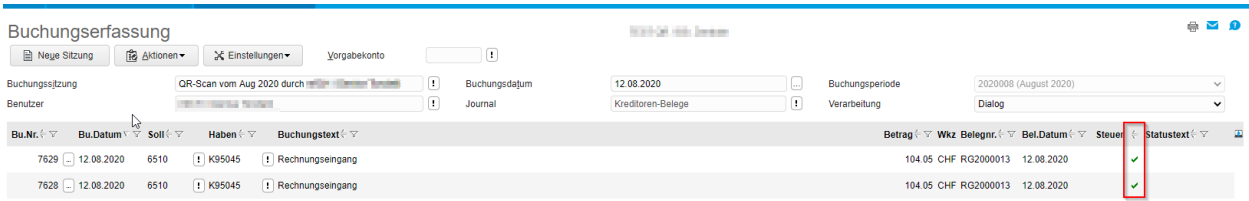

 $\bullet$   $\blacksquare$   $\Omega$ 

### <span id="page-9-0"></span>4 Gescannte Dokumente

Die fotografierten Belegseiten finden Sie zur Buchung unter Dokumente.

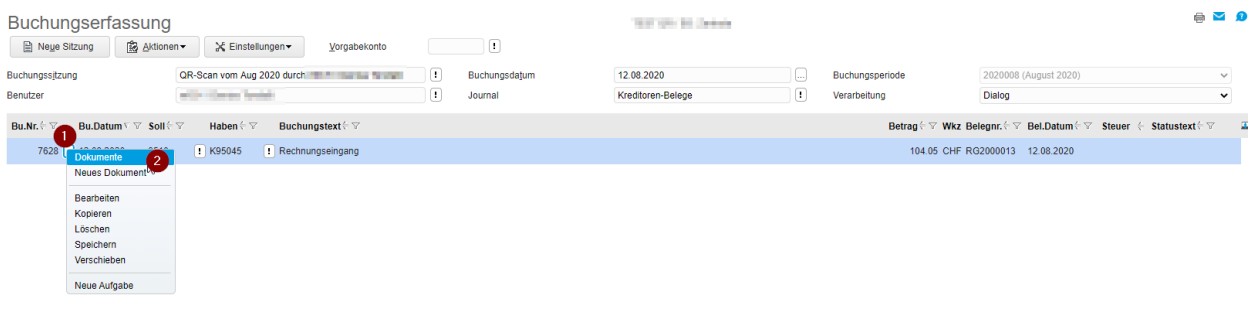

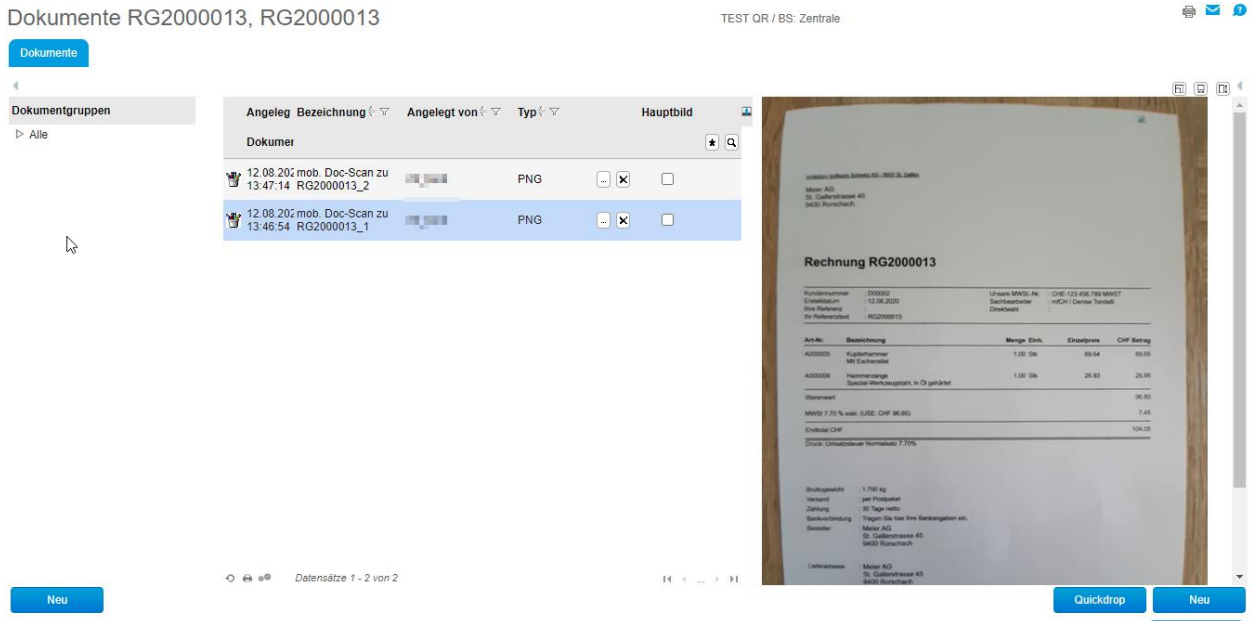

Wurden mehrere Dokumente demselben Buchung zugewiesen, sieht die Übersicht wie folgt aus:

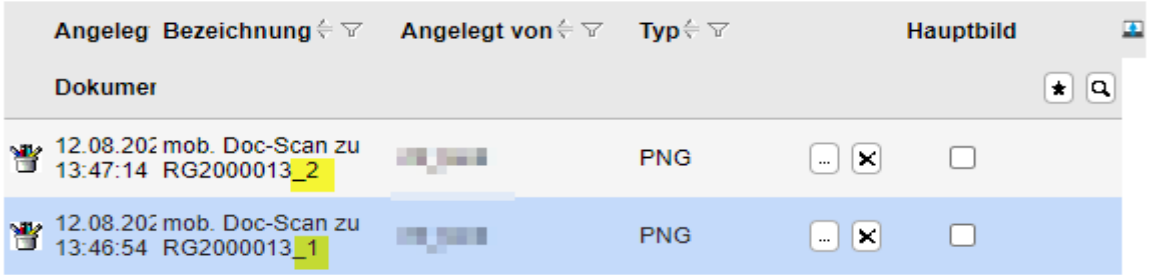